# **COSA FARE SE SEB NON HA FUNZIONATO**

# **Ver. 1.0 del 03/06/2002**

## **INSTALLAZIONE SEB**

Innanzitutto, verificare di aver installato il SAFE EXAM BROWSER nelle versioni corrette:

- SEB per WINDOWS **Versione 2. 4** sul sito di SEB è ora disponibile anche la nuova versione 3.0 per WIN, ma non è possibile usarla su EsamiOnLine.univ.it
- SEB per MAcOS versione 2.1.4

## **SISTEMA OPERATIVO WINDOWS 7, WINDOWS 8/8.1, WINDOWS 10**

Se l'installazione di SEB non va a buon fine ti consigliamo di effettuare le seguenti azioni in successione:

#### **PRIMA AZIONE**

Utilizzare un altro browser per eseguire il TEST, a volte alcuni browser hanno dei plug-in che SEB tenta di bloccare e chiude/blocca il browser stesso. Si consiglia di provare il test innanzitutto con CHROME – verificando nelle opzioni quali plug-in sono installati e che potrebbero entrare in conflitto con SEB.

## **SECONDA AZIONE**

SEB può andare in conflitto con l'antivirus, provare a disattivare momentaneamente l'antivirus e riprovare il test di SEB.

Nel caso funzionasse, il giorno dell'esame disattivare per il tempo necessario l'antivirus.

## **TERZA AZIONE**

Potrebbe esserci stato un errore nella fase di installazione. Per prima cosa, è necessario tentare una nuova installazione:

- 1. disinstallare SafeExamBrowser dai programmi
- 2. cancellare manualmente la cartella SafeExamBrowser in C:\Program Files (x86)\
- 3. tasto destro su finestra windows -->esegui/run
	- a. Digitare: %APPDATA%

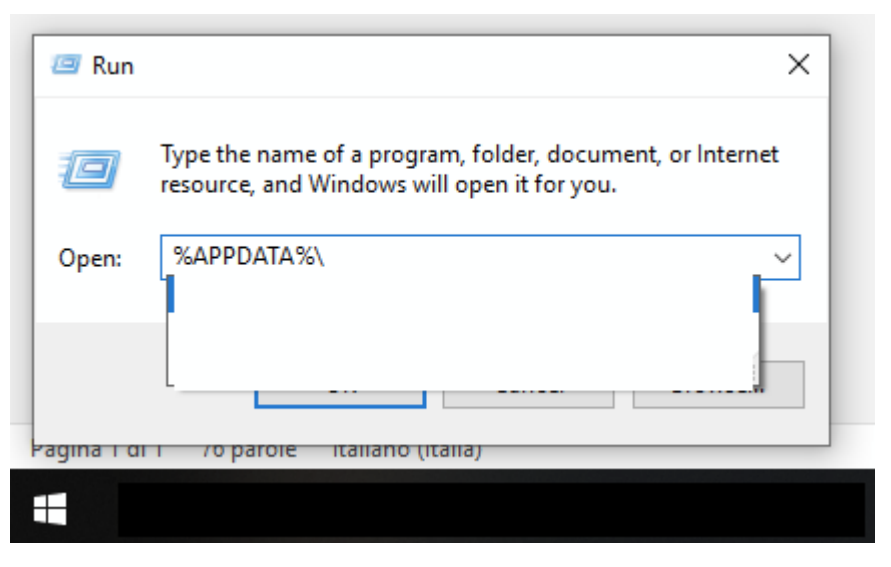

- b. Premere invio
- c. cancellare la cartella SafeExamBrowser
- 4. tasto destro su finestra windows -->esegui/run
	- a. %PROGRAMDATA%\SafeExamBrowser\
	- b. Se ancora presente cancellarla
- 5. Disabilitare l'antivirus e procedere con la reinstallazione di SafeExamBrowser

## **QUARTA AZIONE**

Se hai la disponibilità di utilizzare, per il solo tempo dell'esame, una postazione diversa, ti consigliamo di provare da un altro computer.

#### **COSA FARE SE SEB NON FUNZIONA ANCORA**

**ATTENZIONE!! SE ANCORA NON FUNZIONASSE, NON PREOCCUPARTI, NON CHIEDERE SUPPORTO AI TECNICI DI ATENEO, SEMPLICEMENTE PRESENTATI COMUNQUE ALL'ESAME A DISTANZA (MEETING ZOOM), RICEVERAI LE ISTRUZIONI IL GIORNO DELLA PROVA – E POTRAI SVOLGERE REGOLARMENTE L'ESAME.**

#### **SISTEMA OPERATIVO MAC OS 10.11, 10.12, 10.13, 10.14, 10.15**

SEB non funziona con versioni precedenti a Mac OS 10.11 El Capitan.

#### **PRIMA AZIONE**

Utilizzare un altro browser per eseguire il TEST, a volte alcuni browser hanno dei plug-in che SEB tenta di bloccare e chiude/blocca il browser stesso. Si consiglia di provare il test innanzitutto con il browser Google **CHROME** – verificando nelle opzioni quali plug-in sono installati e che potrebbero entrare in conflitto con SEB.

Con Safari sono stati riscontrati dei crash del plugin Flash Player. Provare disabilitando Flash Player dalle impostazioni di Sistema del Mac.

Sono stati segnalati dei casi in cui SEB non si avviava, chiedendo di inserire il programma nella Application folder del Mac, sebbene fosse già stato installato. In questi casi disinstallare SEB, riavviare il Mac e procedere a una nuova installazione.

## **SECONDA AZIONE**

SEB può andare in conflitto con l'antivirus, provare a disattivare momentaneamente l'antivirus e riprovare il test di SEB.

Nel caso funzionasse, il giorno dell'esame disattivare per il tempo necessario l'antivirus.

## **TERZA AZIONE**

Sono stati segnalati dei casi in cui SEB non si avviava, chiedendo di inserire il programma nella Application folder del Mac, sebbene fosse già stato installato. Trascinate il programma nella Application folder del Mac.

Nel caso ancora non funzionasse, disinstallare SEB, riavviare il Mac e procedere a una nuova installazione.

La rimozione della versione Mac di SEB richiede il semplice, consueto, trascinamento dell'app dalla cartella **/applications** al cestino.

I file accessori che vengono generati in modo automatico dopo il primo avvio dell'app, infatti, possono tranquillamente essere ignorati.

In caso di problemi, tuttavia, può essere utile assicurarsi di aver rimosso tutti i file associati all'app principale prima di tentare la reinstallazione di una nuova copia. I file da rimuovere, in questo caso, sono i seguenti (potete abbreviare il percorso della vostra home directory **/Users/[utente]/** con **~/)**:

/Applications/Safe Exam Browser.app

/Users/[utente]/Library/Cookies/org.safeexambrowser.Safe-Exam-Browser.binarycookies

/Users/[utente]/Library/Logs/Safe Exam Browser/

/Users/[utente]/Library/Preferences/org.safeexambrowser.Safe-Exam-Browser.plist

Alcuni file temporanei vengono infine salvati in **/private/var/folders/** ma è prudente non intervenire in questa area del filesystem.

## **QUARTA AZIONE**

Se hai la disponibilità di utilizzare, per il solo tempo dell'esame, una postazione diversa, ti consigliamo di provare da un altro computer.

## **COSA FARE SE SEB NON FUNZIONA ANCORA**

**ATTENZIONE!! SE ANCORA NON FUNZIONASSE, NON PREOCCUPARTI, NON CHIEDERE SUPPORTO AI TECNICI DI ATENEO, SEMPLICEMENTE PRESENTATI COMUNQUE ALL'ESAME A DISTANZA (MEETING ZOOM), RICEVERAI LE ISTRUZIONI IL GIORNO DELLA PROVA – E POTRAI SVOLGERE REGOLARMENTE L'ESAME.**